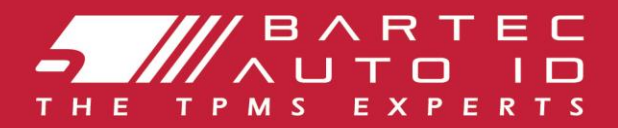

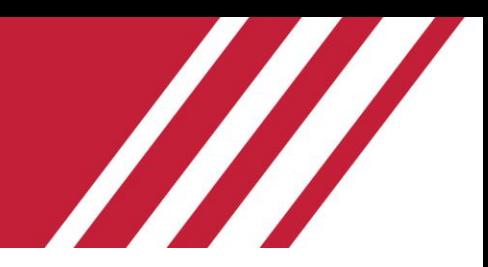

## **BARTEC TECH600 Rengaspaineen seurantajärjestelmä**

# Käyttöopas

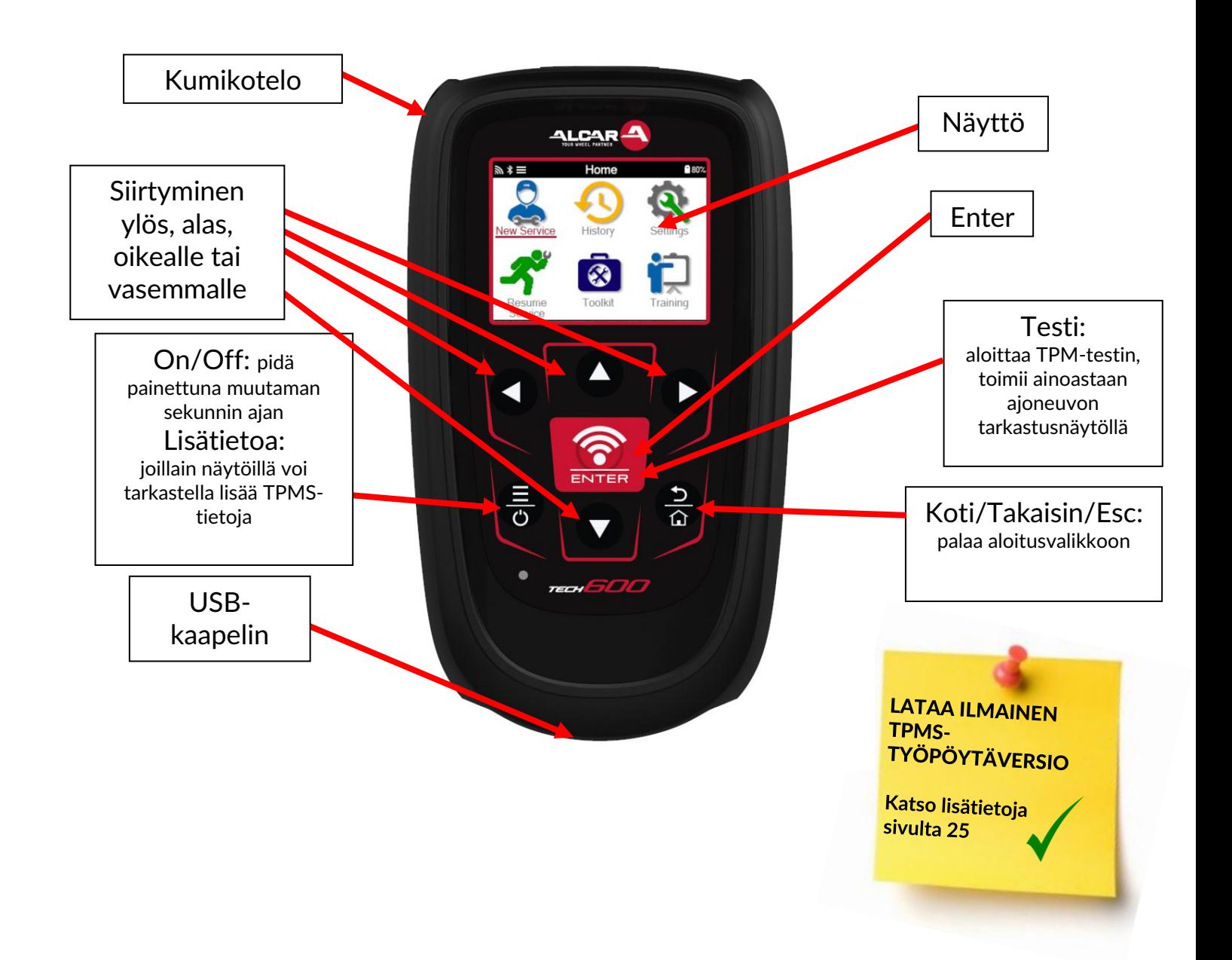

## **ALKUSANAT**

<span id="page-1-0"></span>Kiitos, että valitsit TECH600:n. Tämä opas auttaa sinua pääsemään alkuun työkalusi kanssa ja selittää, miten saat kaiken irti kaikista sen upeista ominaisuuksista.

Jos tarvitset lisäapua, käy verkkosivustomme tukisivuilla osoitteessa www.bartecautoid.com

## **SISÄLLYSLUETTELO**

<span id="page-2-0"></span>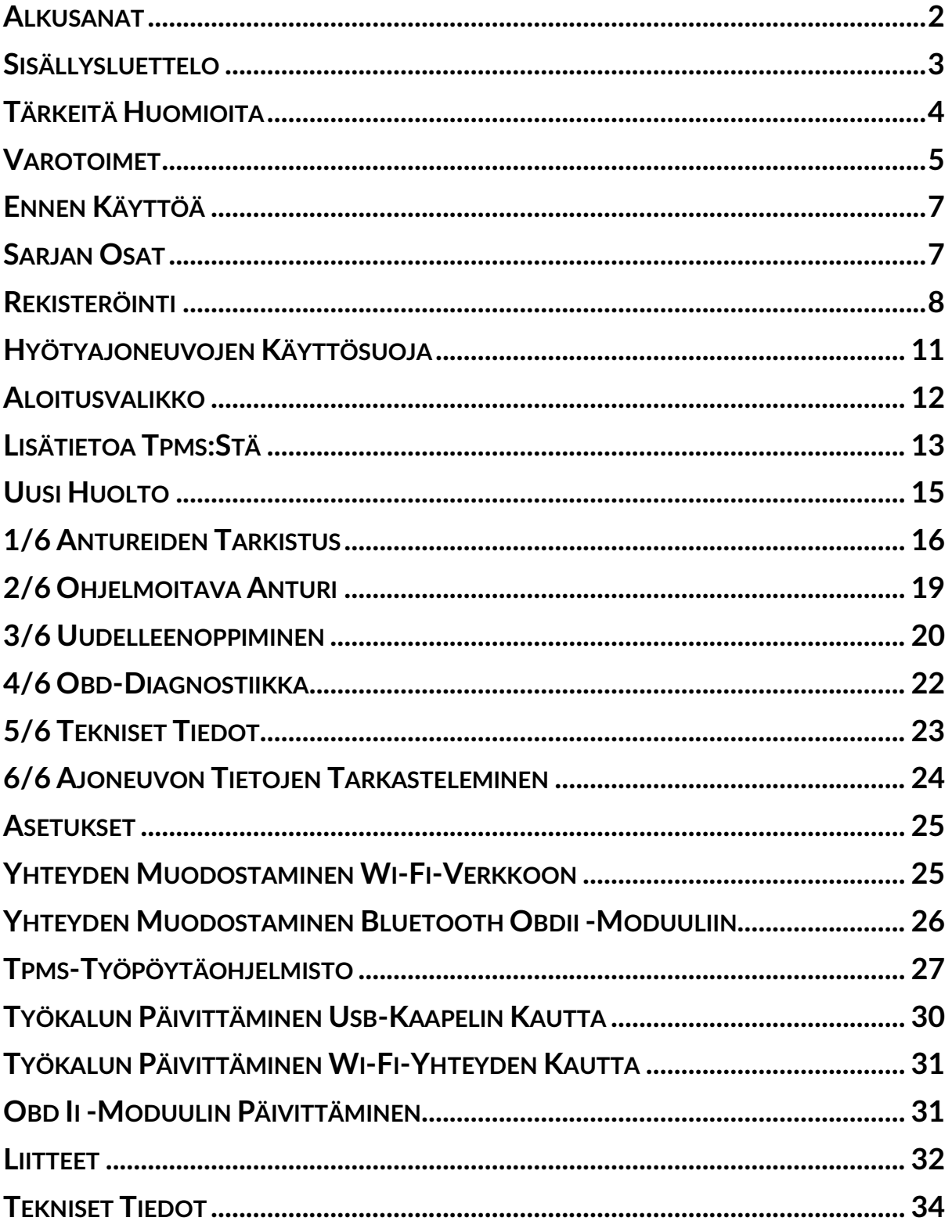

## **TÄRKEITÄ HUOMIOITA**

<span id="page-3-0"></span>**TURVALLISUUSMÄÄRITELMÄT**

Kaikkia **vaaraa merkitseviä kylttejä**, **varoituksia**, **tärkeitä seikkoja** ja **huomioitava asioita** on noudatettava. Nämä turvallisuusviestit esiintyvät seuraavissa muodoissa:

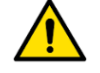

 **VAARA: tarkoittaa henkeä uhkaavaa tilannetta.**

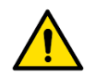

 **VAROITUS: tarkoittaa ruumiillisia vahinkoja mahdollisesti aiheuttavaa tilannetta.**

**VAROITUS:** tarkoittaa ajoneuvoa tai työkalua vahingoittavaa tilannetta.

Nämä turvallisuusviestit kattavat tilanteet, joista Bartec on tietoinen. Bartec ei voi tietää, arvioida ja osoittaa kaikkia mahdollisia vaaroja. Sinun on varmistettava, että mahdolliset olosuhteet tai huoltotoimenpiteet eivät vaaranna henkilökohtaista turvallisuuttasi.

## **TEKIJÄNOIKEUS**

Mitään tämän käyttöohjeen osaa ei saa jäljentää, tallentaa hakujärjestelmään tai lähettää missään muodossa tai millään tavalla sähköisesti, mekaanisesti, valokopioimalla, nauhoittamalla tai muulla tavoin ilman Bartecin etukäteen antamaa kirjallista lupaa.

**VASTUUVAPAUSLAUSEKE**

Kaikki tämän teknisen käyttöohjeen sisältämät tiedot, kuvat ja tekniset tiedot perustuvat viimeisimpiin julkaisuhetkellä saatavilla oleviin tietoihin. Oikeus muutoksiin pidätetään milloin tahansa ilman velvollisuutta ilmoittaa muille henkilöille tai organisaatioille tällaisista muutoksista. Bartec ei myöskään ole vastuussa virheistä, jotka liittyvät tämän materiaalin toimitukseen, suorituskykyyn tai käyttöön.

## **VAROTOIMET**

<span id="page-4-0"></span>Lue huolellisesti käyttöohjeen asennus-, käyttö- ja huolto-ohjeet.

Älä anna ammattitaidottomien henkilöiden käyttää tätä laitetta. Muussa tapauksessa käyttö voi aiheuttaa henkilöiden loukkaantumisen ja laitteiden vahingoittumisen.

Käyttöalueen on oltava kuiva, riittävän valaistu ja hyvin tuuletettu.

Muista, että hiilimonoksidin (hajuton) hengittäminen voi olla erittäin vaarallista ja jopa kohtalokasta.

## **AJONEUVOSSA TYÖSKENTELY:**

- Käytä sopivia vaatteita ja pyri toiminnallasi välttämään teollisuusonnettomuudet.
- Varmista ennen käynnistystä, että vaihdevipu on vapaa-asennossa (tai PARK (P) asennossa, jos vaihteisto on automaattinen), laita käsijarru päälle ja tarkista, että pyörät ovat täysin lukittuna.
- Älä tupakoi tai käytä avotulta työskennellessäsi ajoneuvossa.
- Käytä suojalaseja suojaamaan silmiäsi lialta, pölyltä tai metallirouheelta.

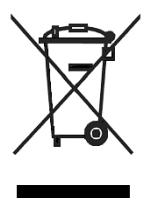

## **LAITTEEN HÄVITTÄMINEN**

- Älä hävitä tätä laitetta sekajätteenä, vaan lajittele se erikseen.
- Elektronisten laitteiden uudelleenkäyttö tai oikeanlainen kierrätys on tärkeää ympäristön ja ihmisten terveyden suojelemiseksi.
- Euroopan WEEE 2012/16/EU -direktiivin mukaisesti sähkö- ja elektroniikkaromulle on tarjolla erityisiä kierrätyspaikkoja.
- Julkishallinnot sekä sähkö- ja elektroniikkalaitteiden tuottajat osallistuvat sähkö- ja elektroniikkalaiteromun uudelleenkäytön ja hyödyntämisen edistämiseen näiden kierrätystoimien ja asianmukaisten suunnittelujärjestelyjen avulla.
- Sähkö- ja elektroniikkalaiteromun luvattomasta hävittämisestä rangaistaan asianmukaisilla rangaistuksilla.

## **AKUN HÄVITTÄMINEN**

• TECH600:ssa on ladattava litiumpolymeeriakku.

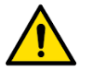

## **VAROITUS**

- Tulipalon tai räjähdyksen vaara, jos akku vaihdetaan väärän tyyppiseen paristoon
- Akut on kierrätettävä tai hävitettävä asianmukaisesti. Älä heitä akkuja normaaliin sekajätteeseen.
- Älä heitä akkuja avotuleen.

## **TYÖKALUN OIKEA KÄYTTÖ**

- Älä altista laitetta liialliselle kosteudelle.
- Älä käytä työkalua lämmönlähteiden tai epäpuhtauksien lähellä (uunit jne.).
- Älä pudota työkalua.
- Älä anna työkalun joutua kosketuksiin veden tai muiden nesteiden kanssa.
- Älä avaa työkalua äläkä yritä suorittaa huolto- tai korjaustöitä sisäisille osille.
- Suosittelemme säilyttämään pakkauksen ja hyödyntämään, jos työkalu siirretään toiseen paikkaan.

• Älä kiinnitä metallitarroja työkalun takaosaan, koska se voi aiheuttaa lämmön kertymistä latauksen aikana ja tulipalon.

**MUISTETTAVAA TYÖKALUN KÄYTÖN AIKANA:**

• Älä altista laitetta magneettisille tai sähköisille häiriöille.

## **VASTAANOTTO, HUOLTO JA TAKUU:**

*Tarkasta työkalu saadessasi sen. Takuu ei kata kuljetuksen aikana aiheutuneita vahinkoja. Bartec ei ole vastuussa aineellisista tai ruumiillisista vahingoista, jotka johtuvat tuotteen sopimattomasta käytöstä, laiminlyönnistä tai vääristä säilytysolosuhteista.*

*Bartec tarjoaa koulutusta asiakkaille, jotka haluavat saada tuotteiden oikeaan käyttöön tarvittavaa tietoa.*

*Ainoastaan Bartecin valtuuttama henkilöstö saa tehdä tarvittavia korjauksia. Tämä työkalu on taattu valmistusvirheiltä 12 kuukauden ajan laskun päiväyksestä (osat ja työ) vain, jos tuotetta on käytetty oikein. Sarjanumeron on oltava luettavissa ja ostotodistus on säilytettävä ja esitettävä pyynnöstä..*

### **Bartec Auto ID Ltd**

**Unit 9 Redbrook Business Park Wilthorpe Road Barnsley S75 1JN +44 (0) 1226 209226**

## **ENNEN KÄYTTÖÄ**

### <span id="page-6-0"></span>**1. Lataus**

HUOMAUTUS: Käytä tämän työkalun lataamiseen vain TECH600-työkalusarjan mukana toimitettua virtalähdettä tai USB-kaapelia. Hyväksymättömien virtalähteiden käyttö voi vahingoittaa laitetta ja mitätöi työkalun takuun.

### **2. Rekisteröinti**

Bartec TECH600 voidaan rekisteröidä TPMS-työpöytäohjelmiston kautta, joka on saatavilla osoitteesta [www.tpmsdesktop.eu.](http://www.tpmsdesktop.eu/) Tämän avulla käyttäjä voi päivittää työkalun uusimpaan versioon haluamallaan menetelmällä.

### **3. Päivitys**

Kun työkalu on rekisteröity TPMS-työpöytäohjelmiston kautta, tarkista ladattu ohjelmistoversio ja päivitä työkalu tarvittaessa. Suosittelemme päivittämistä TPMStyöpöytäohjelmiston kautta.

### **4. Työkalun irrottaminen tietokoneesta**

HUOMAUTUS: Ennen kuin irrotat työkalun tietokoneesta, varmista ensin, että poistat laitteiston turvallisesti, etsimällä Poista laite turvallisesti -kuvake tietokoneen näytön oikeassa alakulmassa. Tämä estää työkalun tietojen vioittumisen.

## **SARJAN OSAT**

<span id="page-6-1"></span>**TECH600**-työkalusarja sisältää seuraavat osat:

- TECH600 TPMS -aktivointityökalu
- Bluetooth (BT) OBDII -moduuli
- Qi-latausasema
- USB-kaapeli
- Työkalupakki

### **Osien ja ominaisuusien tunnistaminen**

TECH600-työkalu on paristokäyttöinen ja se tuottaa matalataajuisen magneettikentän rengasantureiden aktivoimiseksi. Se vastaanottaa rengasantureista UHF-radiosignaaleja tyypillisesti taajuudella 434 MHz.

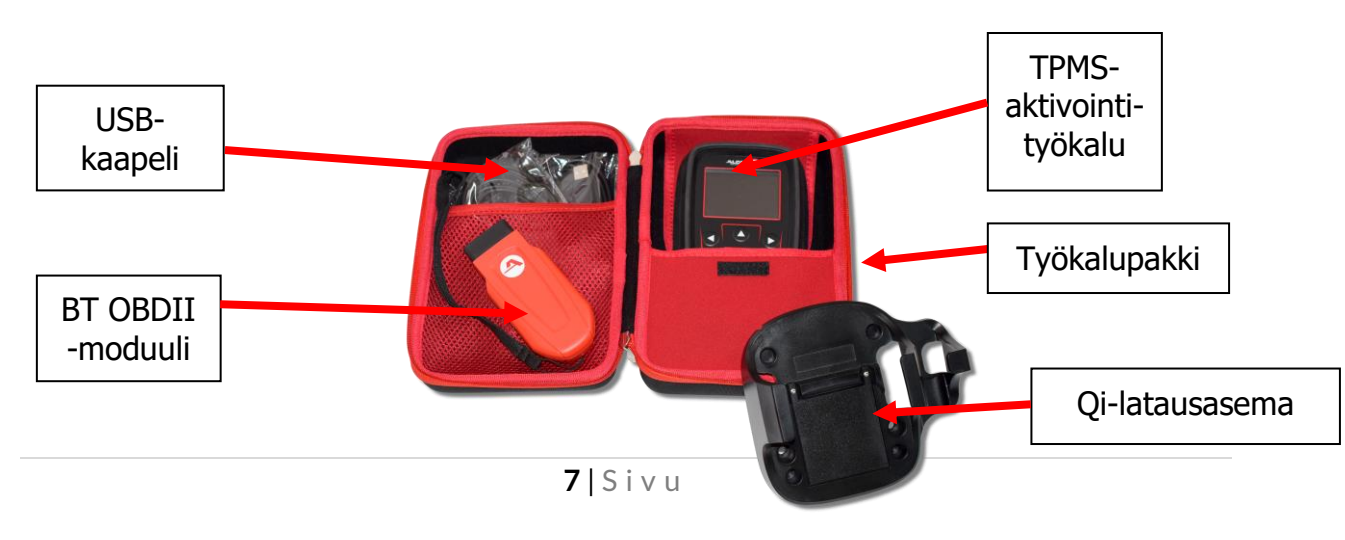

## **REKISTERÖINTI**

<span id="page-7-0"></span>Tuote rekisteröidään automaattisesti, kun työkalu käynnistetään ensimmäisen kerran. Rekisteröinti mahdollistaa ohjelmistopäivityksistä ilmoittamisen ja päivitystiedostojen lataamisen työkaluun. Kun TPMS-tili on luotu, työkalu rekisteröidään ja uusimmat päivitykset ladataan kyseiselle tilille.

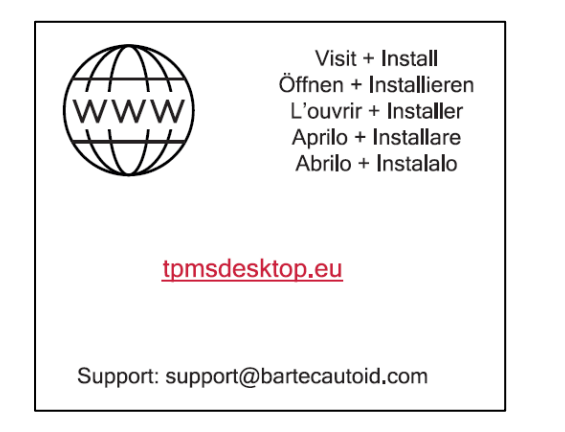

Avautuva näyttö, kun työkalu käynnistetään

Rekisteröi työkalu siirtymällä Bartec TPMS-työpöytäversioon tietokoneellasi osoitteeseen tpmsdesktop.eu.

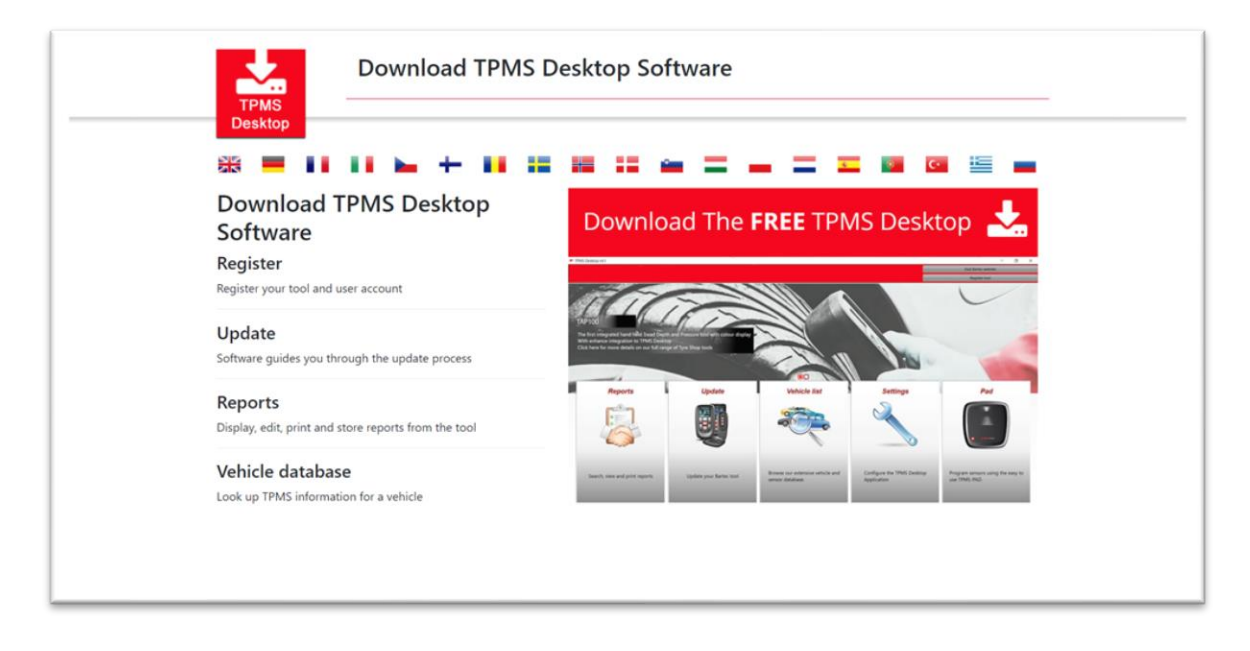

Lataa TPMS-työpöytäohjelmisto ja asenna se sitten setup.exe-tiedostolla. Kun TPMStyöpöytäsovellus on ladattu ja asennettu, käyttäjälle näkyy seuraava ikkuna:

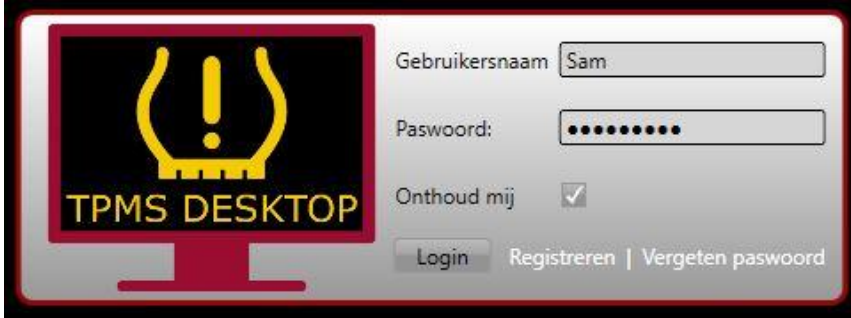

Luo uusi tili valitsemalla "Register". Seuraava näyttö avautuu:

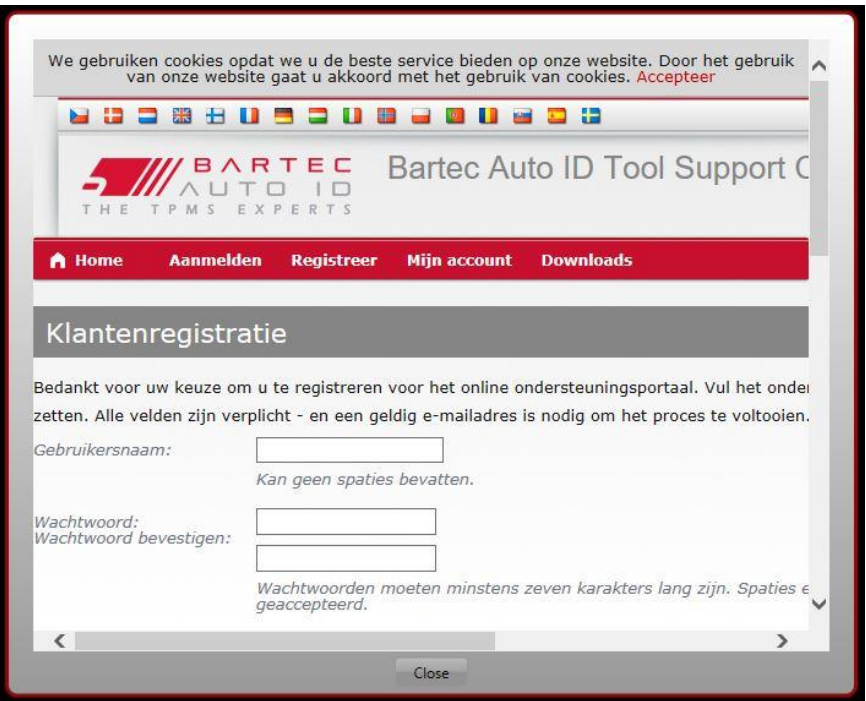

Kaikki kentät on tärkeää täyttää kokonaan ja tarkasti. Näillä tiedoilla Bartec pystyy pitämään työkalusi päivitykset ajan tasalla. Valitse käyttäjänimi (ilman välilyöntiä) ja salasana.

Jos tiedot hyväksytään, tämä viesti näkyy:

Bartec Auto ID Tool Support Centre

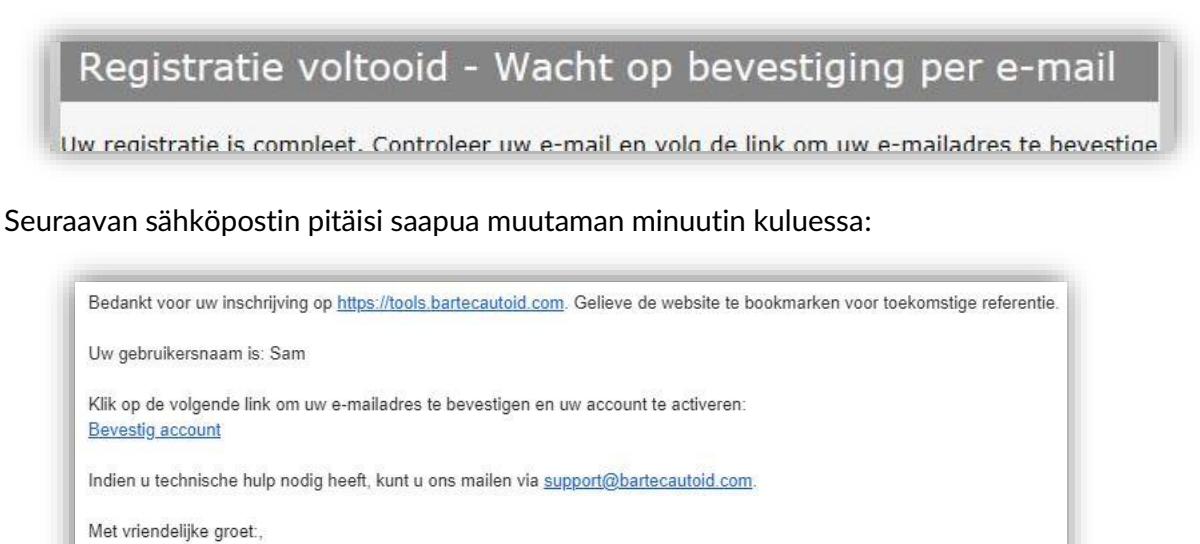

Kun napsautat "Confirm account", pääset verkkosivustolle, joka osoittaa, että rekisteröinti onnistui. Palaa TPMS-työpöytäohjelmaan ja kirjaudu sisään.

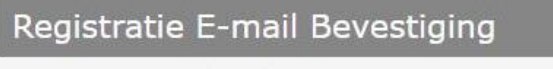

Uw e-mailadres is gevalideerd. U kunt nu inloggen om toestellen te registreren. U kunt inloggen op deze pagina.

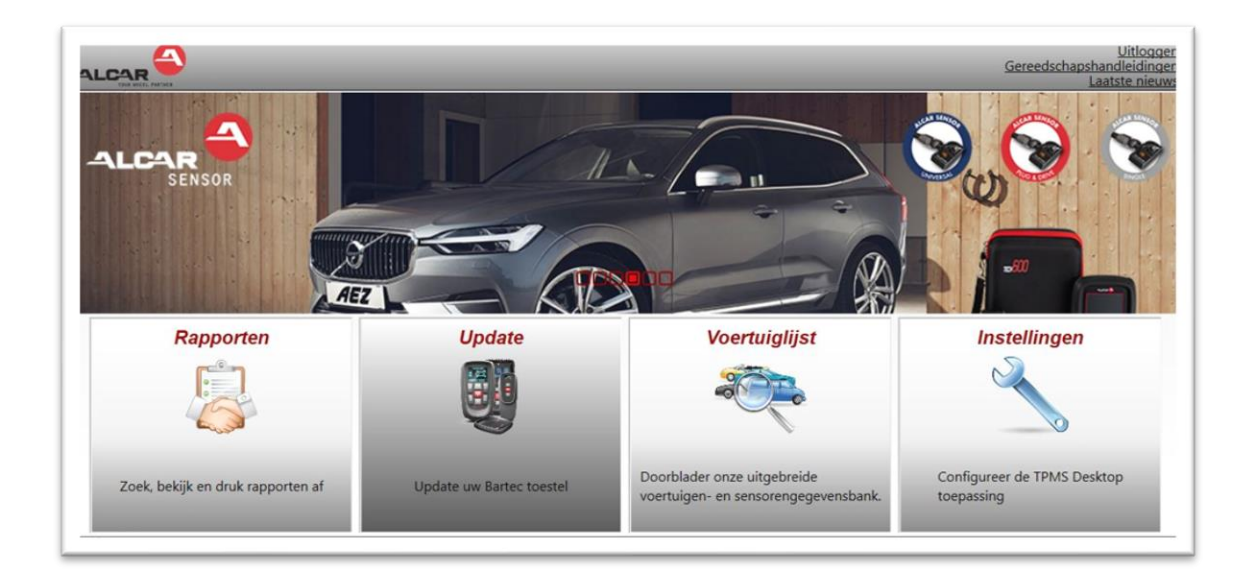

Kirjautumisen jälkeen näet TPMS-työpöytäohjelman pääsivun.

Liitä TECH600 tietokoneeseen. TPMS-työpöytäohjelma rekisteröi työkalun automaattisesti ja näyttää viestin: "tool successfully registered". TPMS-työpöytäohjelma tarkistaa tämän jälkeen mahdolliset päivitykset. Vaihtoehtoisesti käyttäjä voi siirtyä kohtaan "Update".

Rekisteröitymisen jälkeen käyttäjä näkee luettelossa työkalun sekä tiedon sen päivityksistä:

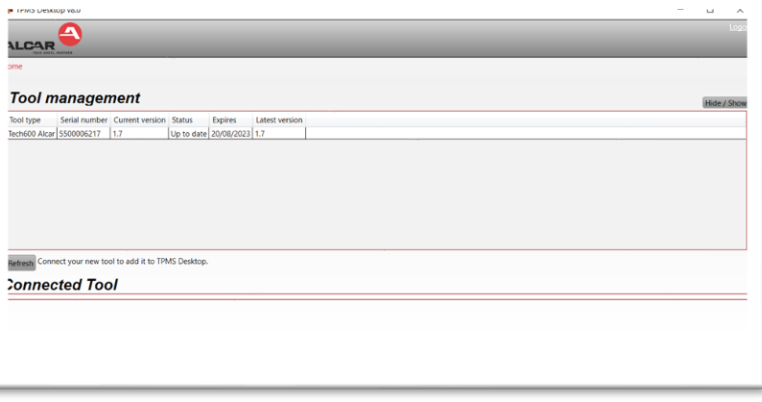

Suosittelemme päivittämään TECH600:n ja pitämään sen ajan tasalla TPMStyöpöytäohjelmiston avulla.

## **TYÖKALUN LATAAMINEN**

TECH600 toimitetaan akku täyteen ladattuna. Työkalua on kuitenkin suositeltavaa ladata vähintään **2 tuntia** ennen ensimmäistä käyttökertaa. Optimaalisen suorituskyvyn takaamiseksi pidä se aina riittävästi ladattuna.

TECH600 ilmoittaa käyttäjälle, kun akun varaustaso on vähissä, ja akkukuvake vaihtuu valkoisesta punaiseksi. Kun akussa ei ole riittävästi virtaa, TECH600 tallentaa kaikki TPM-tiedot ja sammuttaa itsensä.

## **VIRRAN KÄYNNISTÄMINEN**

Käynnistä työkalu pitämällä virtapainiketta 0 painettuna kahden sekunnin ajan. Voit

sammuttaa työkalun pitämällä virtapainiketta  $\bullet$  painettuna kolmen sekunnin ajan. Virta katkaistaan automaattisesti 10 minuutin käyttämättömyyden jälkeen. Tätä voi muuttaa Asetukset-valikossa.

<span id="page-10-0"></span>Laite käynnistyy automaattisesti, kun laturi tai USB-portti on käytössä – automaattinen virrankatkaisu ei ole käytössä. Työkalua ei voi käyttää kytkettynä verkkovirtaan.

## **HYÖTYAJONEUVOJEN KÄYTTÖSUOJA**

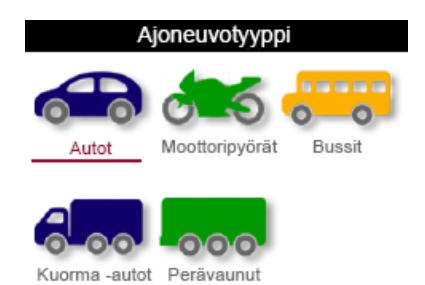

On mahdollista ostaa kuponkeja, joilla saat käyttöösi hyötyajoneuvojen suojan, mukaan lukien ohjelmistot linja-autoille, kuorma-autoille ja perävaunuille jälleenmyyjältäsi. Kuvakkeet, joihin työkalulla ei ole pääsyä, näkyvät harmaina.

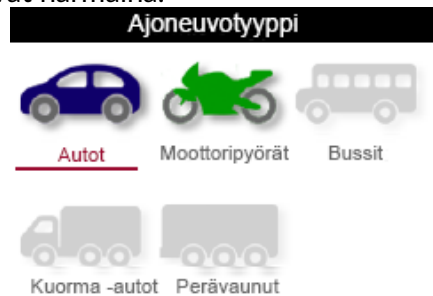

Tämä päivitetty ohjelmisto tarjoaa myös mahdollisuuden käyttää harjoitustoimintoa, jotta voit oppia lukemaan kaksoispyörän akseleiden sisäpyörän antureita ja päästä käsiksi pyörän ja akselin asento-oppaaseen.

## **ALOITUSVALIKKO**

<span id="page-11-0"></span>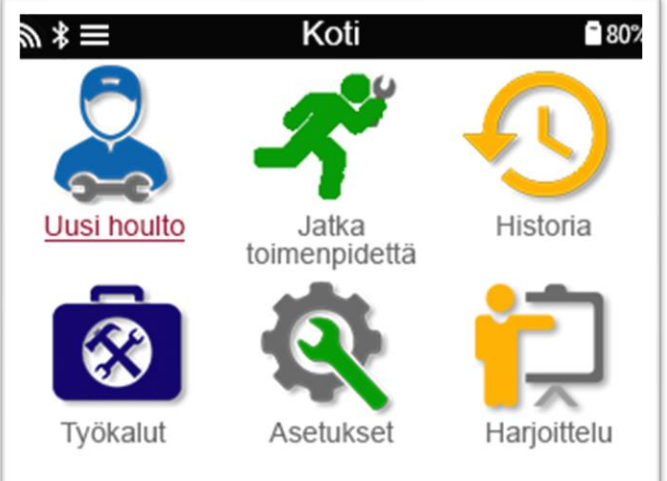

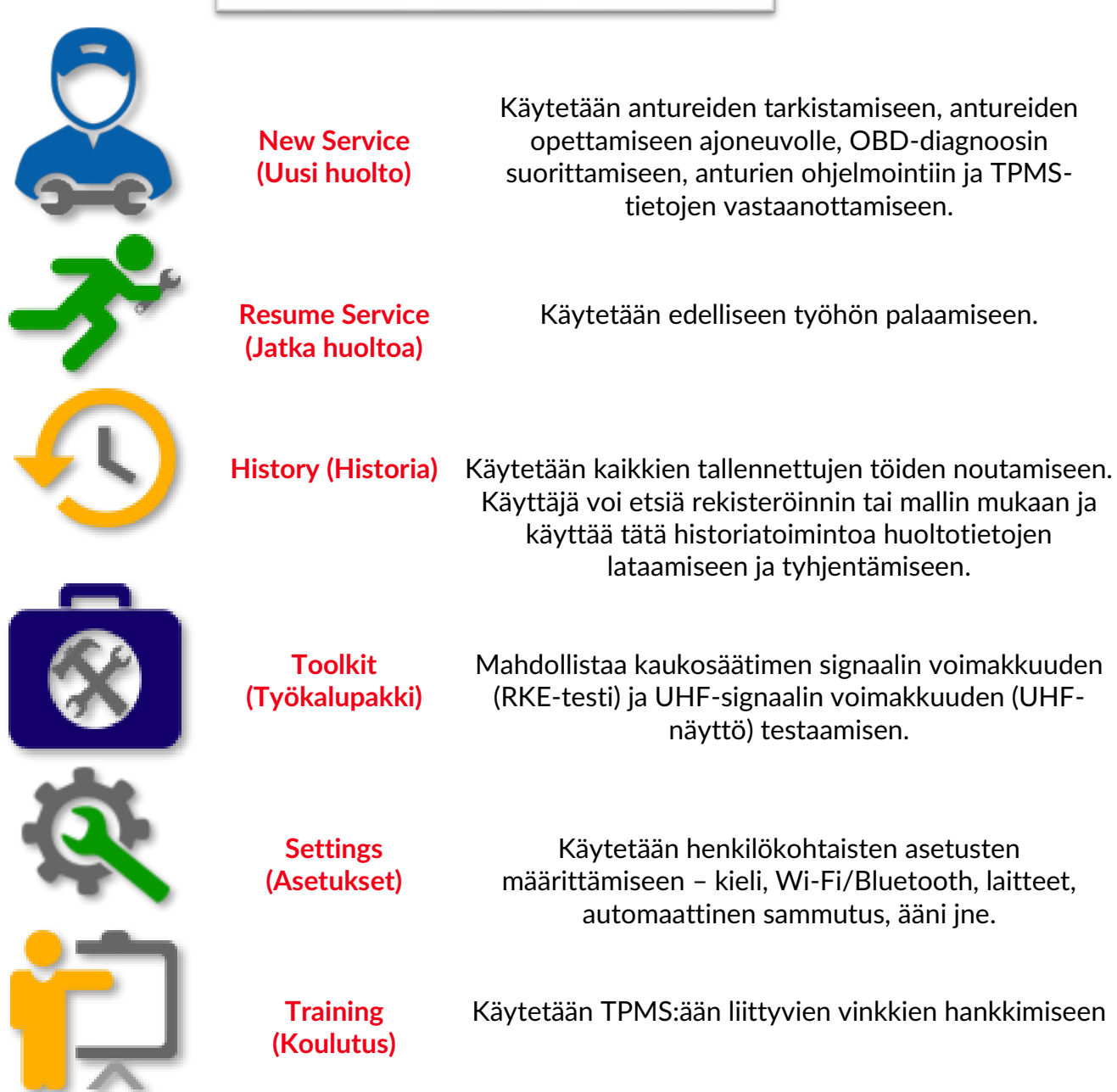

## **LISÄTIETOA TPMS:STÄ**

<span id="page-12-0"></span>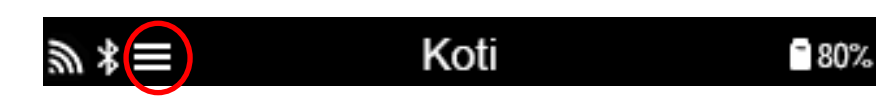

Jos näet näytöllä tämän kuvakkeen, paina O saadaksesi lisätietoa TPMS:stä tai päästäksesi TPMS-asetuksiin.

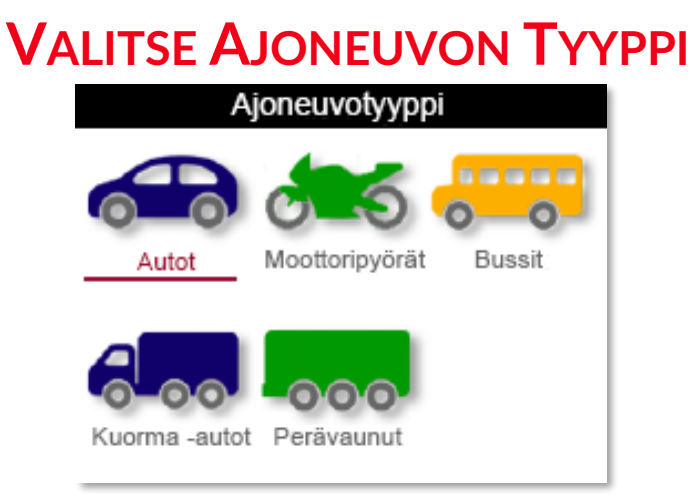

Uutta palvelua käynnistettäessä käyttäjää pyydetään valitsemaan TPMS-huoltoa vaativa ajoneuvotyyppi. Ajoneuvotyyppiä valittaessa käyttäjää ohjataan useiden valikoiden läpi valitakseen merkki, malli ja vuosi, ennen kuin hän valitsee tarvittavan palvelun.

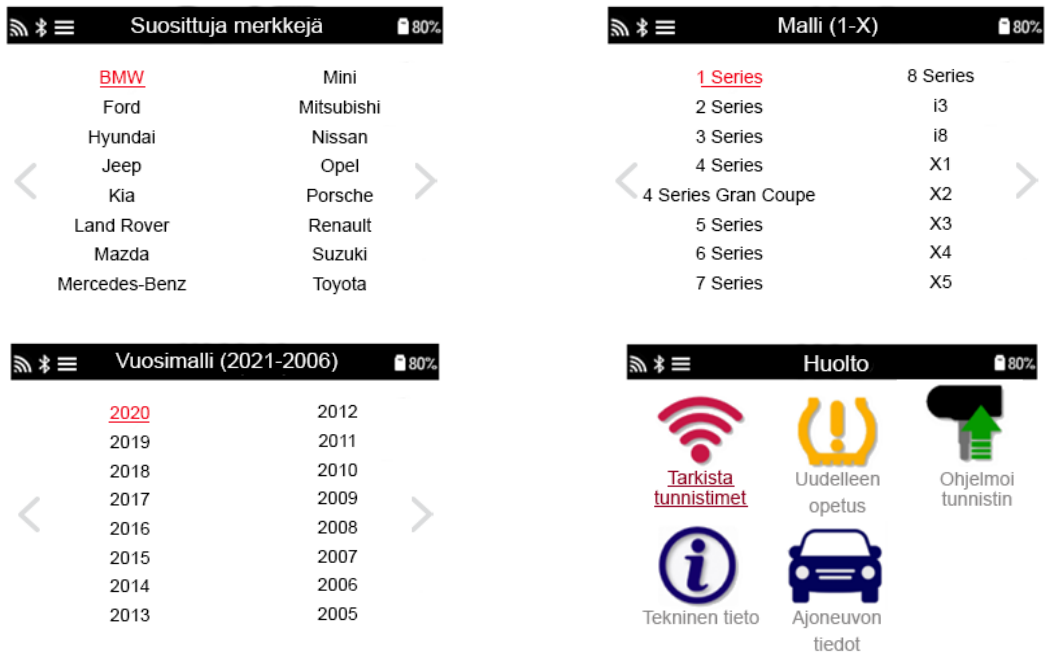

## **VAIN HYÖTYAJONEUVOT;**

Hyötyajoneuvoissa, kuten linja-autoissa, kuorma-autoissa ja perävaunuissa, on kaksi ylimääräistä valikkoruutua, joiden avulla käyttäjä voi valita ajoneuvossa olevien akselien lukumäärän ja pyörän kokoonpanon.

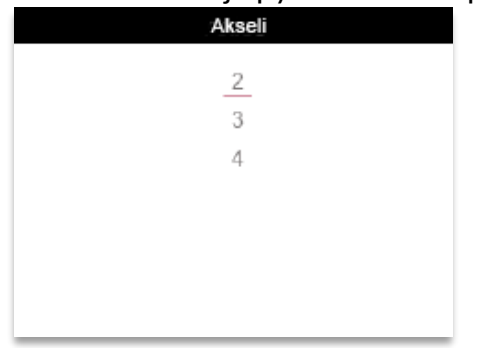

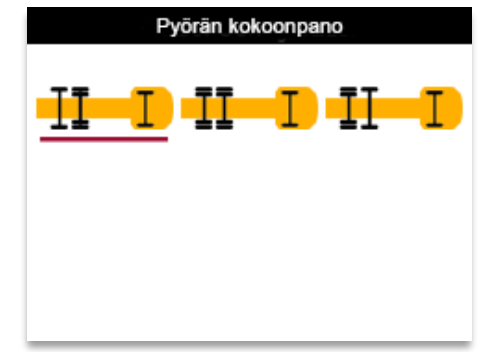

## **UUSI HUOLTO**

<span id="page-14-0"></span>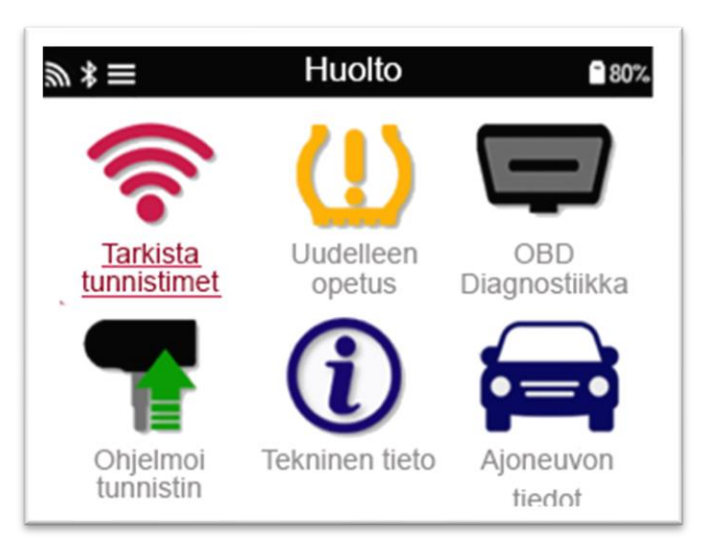

**Check Sensors (Antureiden tarkistus)**

**Relearn (Uudelleenoppiminen)**

**OBD Diagnostics (OBDdiagnostiikka)**

Tällä nopealla ja helppokäyttöisellä prosessilla käyttäjä voi lukea antureita, käsitellä tietoja sekä lukea akun tilaa ja tunnuksia.

> Kaikki saatavilla olevat uudelleenoppimismenettelyt.

Käytetään ajoneuvon ongelmien diagnosointiin, anturitunnusten vastaanottamiseen ja ajoneuvon VINtunnuksen lukemiseen. Luo Kopioi/kloonaa tunnus (yksi) Kopioi/kloonaa tunnus (sara) Kopio tallennettujen tietojen avulla Anna tunnus manuaalisesti Moniohielmointi Tunnista yleisanturi

Yksityiskohtaiset tiedot antureista ja huoltosarjoista.

Mahdollistaa TECH600:lla noudettujen huoltotietojen tarkastelun

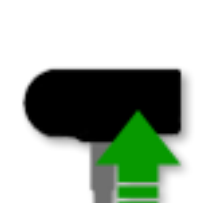

**Program Sensor (Anturin ohjelmointi)**

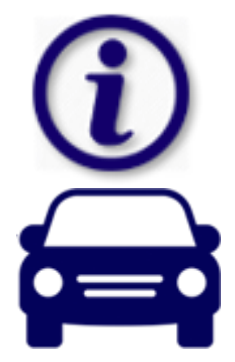

**Vehicle Data (Ajoneuvon tiedot)**

**Technical Information (Tekniset tiedot)** 

## **1/6 ANTUREIDEN TARKISTUS**

<span id="page-15-0"></span>Tällä toiminnolla voit testata asennetut anturit, ennen kuin jatkat seuraaviin vaiheisiin.

Voit tarkistaa ajoneuvon TPMS-antureiden tilan valitsemalla huoltonäytöltä Check Sensors (Antureiden tarkistus). Näet seuraavan laisen näytön:

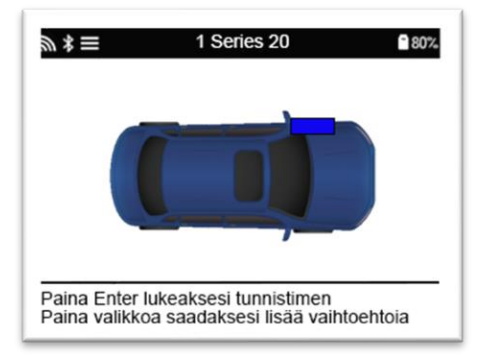

Valitse nuolinäppäimillä luettava anturi.

#### **LF-aktivoidut anturit**

Jos haluat testata anturin, työkalu on asetettava venttiilivarren viereen ja testauspainiketta on painettava.

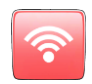

#### **Työkalun sijoittelu**

ÄLÄ koske metallireunaan. Työkalun on osoitettava kumin läpi anturia kohti.

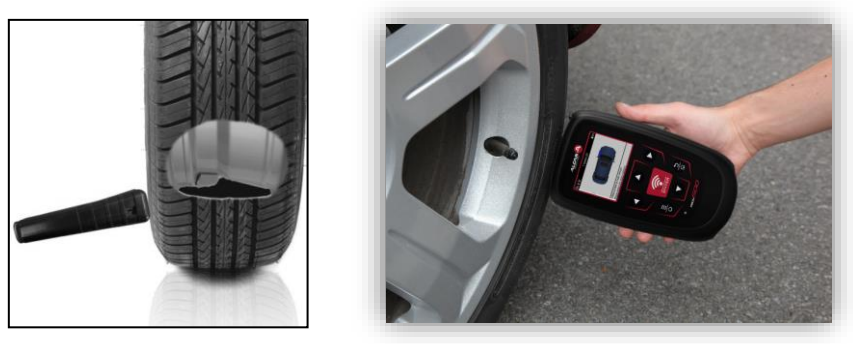

(Huomaa: Ford Banded -antureilla työkalua tulee pitää 180 °:ssa / vastapäätä varren asennosta)

#### **Muut kuin LF-aktivoidut anturit (jotkin Beru-anturit, jopa 2009)**

Jos työkalu vaatii nopean renkaan tyhjennyksen (10 psi / 0,5 bar), tyhjennä rengas ja aseta työkalu varren viereen samalla kun painat testinäppäintä.

Testauksen aikana näyttö vahvistaa testattavan anturityypin ja näyttää etenemispalkin. Eri antureiden merkit reagoivat eri nopeuksilla/aikaväleillä.

#### **Työkalujen sijoittelu hyötyajoneuvojen kaksoispyörille**

Sisäpyörän anturi voidaan sijoittaa 180°/vastakkain ulkopyörän anturiin nähden.

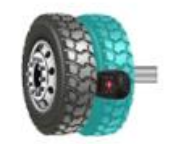

Parantaaksesi sisemmän pyörän anturin lukemaa, aseta työkalu ulomman ja sisemmän pyörän väliin mahdollisimman lähelle anturia.

## **MAHDOLLISET LUKUTILANTEET**

**Huomaa**, että jos viallinen anturi on vaihdettu, joitain uudelleenoppimismenetelmiä on noudatettava tämän oppaan ohjeiden mukaisesti.

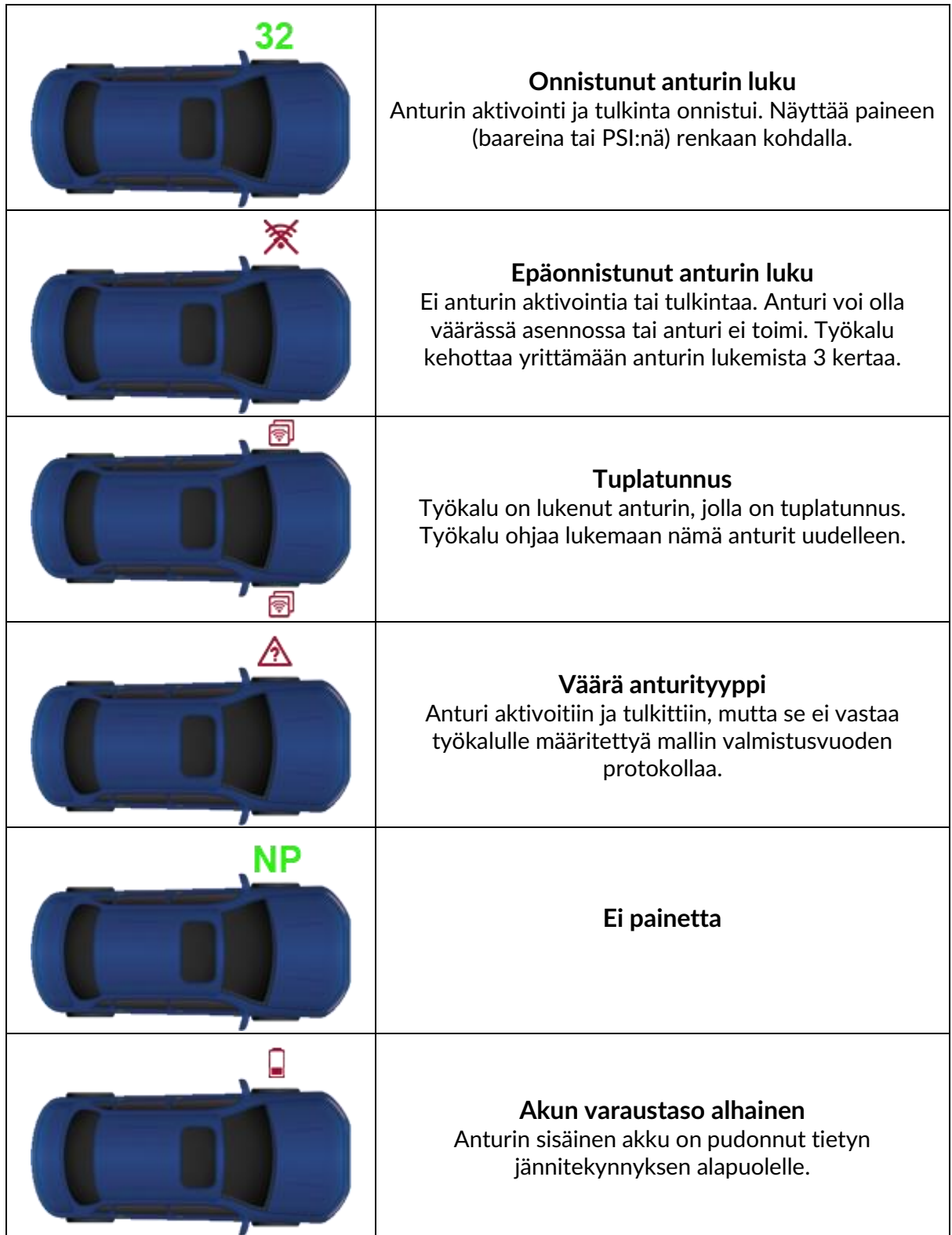

## **TIETOJEN NÄKYMÄ**

On mahdollista tarkastella jo luettua anturidataa käyttämällä  $\overline{\text{B}}$  -painiketta päästäksesi valikkoon ja valitsemalla valikosta 'Data View'.

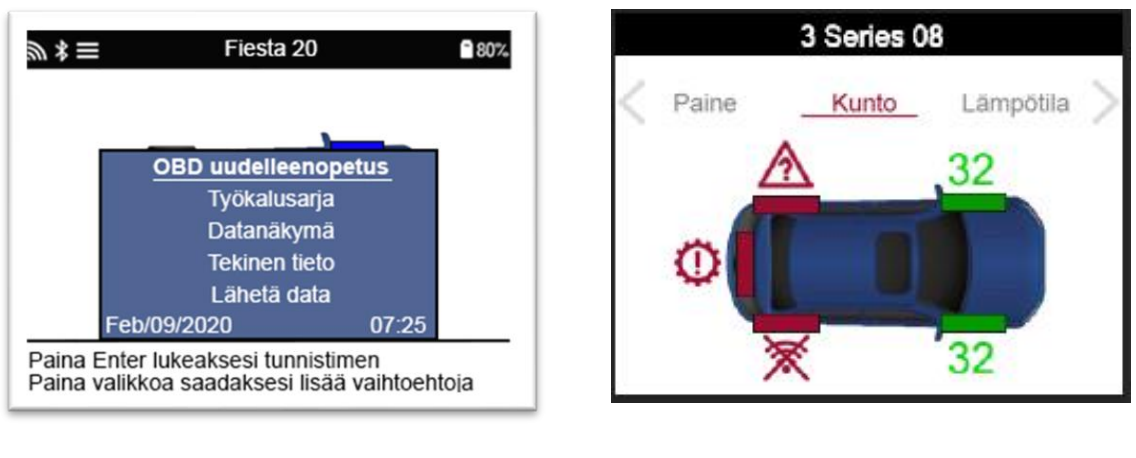

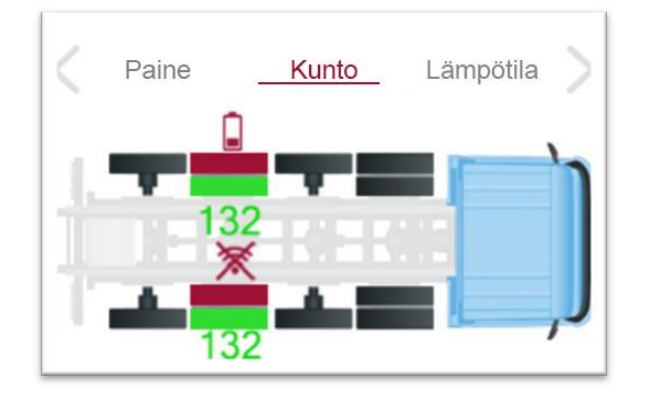

Käytä vasenta ja oikeaa nuolinäppäintä navigoidaksesi käytettävissä olevien vaihtoehtojen välillä (jos sellaisia on) ja tarkastellaksesi kyseisen luokan anturitietoja.

## **2/6 OHJELMOITAVA ANTURI**

<span id="page-18-0"></span>Huoltovalikon Program Sensors (Anturin ohjelmointi) mahdollistaa jälkimarkkinoiden vaihtoantureiden, kuten HUF IntelliSens-, Bartec Sensors- tai Schrader EZ -anturien ohjelmoinnin. Silloinkin, kun ne on jo asennettu renkaaseen tai ohjelmoitu toiseen ajoneuvoon. Käyttäjä voi valita antureista, jotka vastaavat ennalta valittua  $M$ 

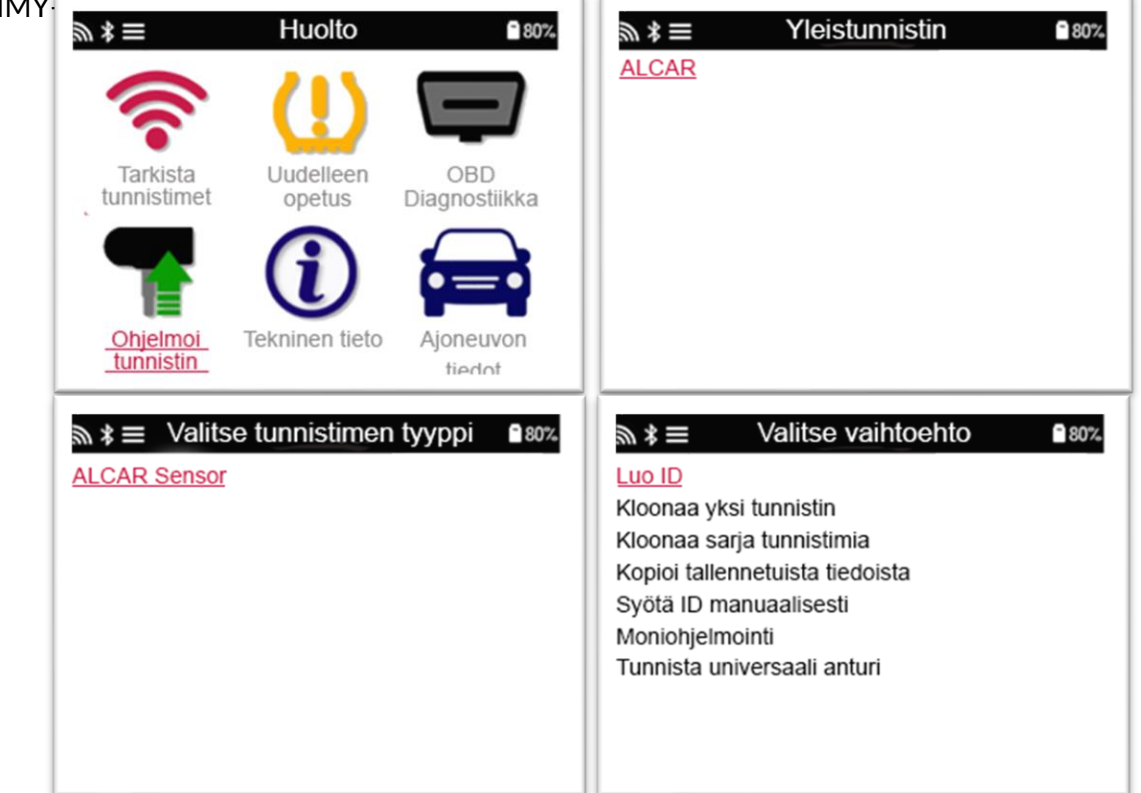

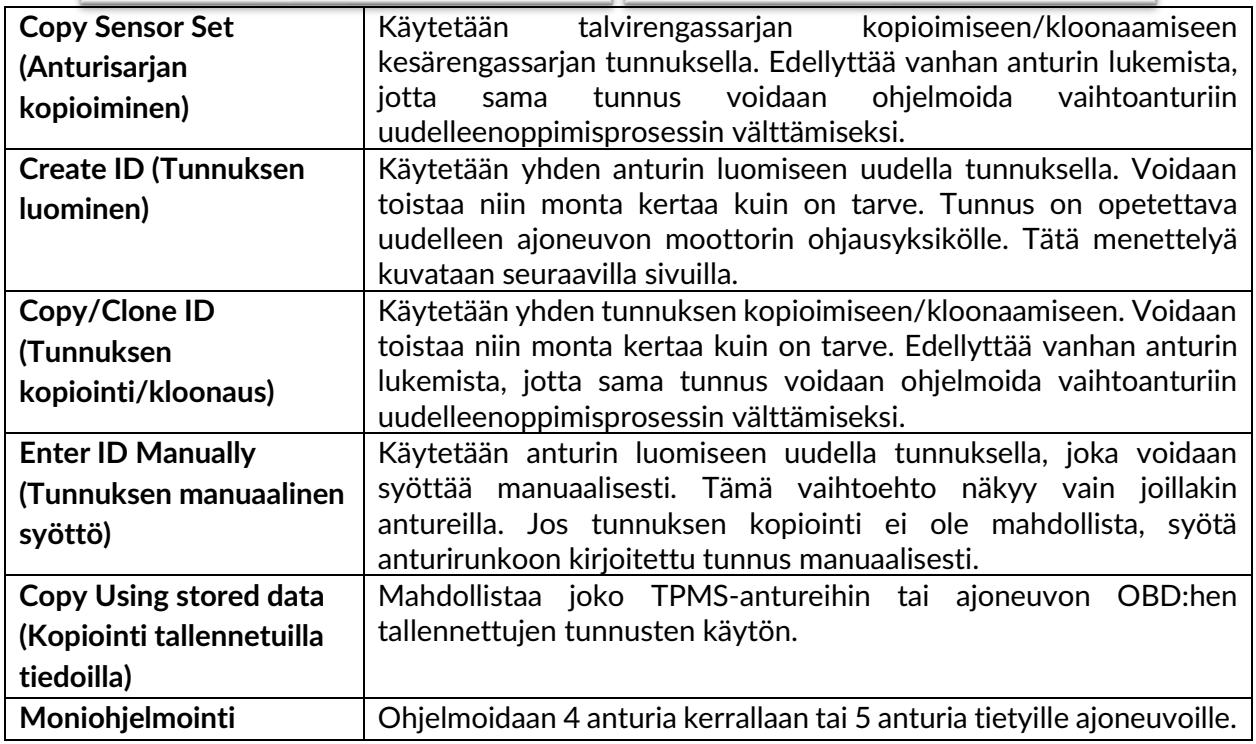

Ajantasainen kattavuuslista löytyy osoitteesta [www.bartecautoid.com](http://www.bartecautoid.com/)

Käyttäjällä voi joko luoda tai kopioida tunnuksen.

Huomaa: Anturit on luettava ennen kopiointia.

Työkalulla ohjelmoitavissa olevilla antureilla voi olla hieman erilaiset menettelyt ja ajat.

Anturin suositeltu asento ohjelmointia varten:

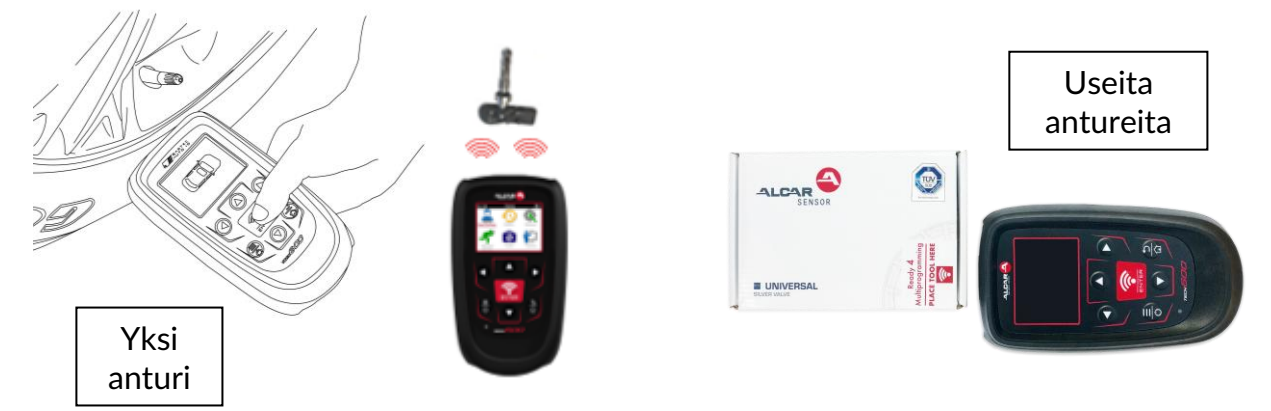

## **3/6 UUDELLEENOPPIMINEN**

<span id="page-19-0"></span>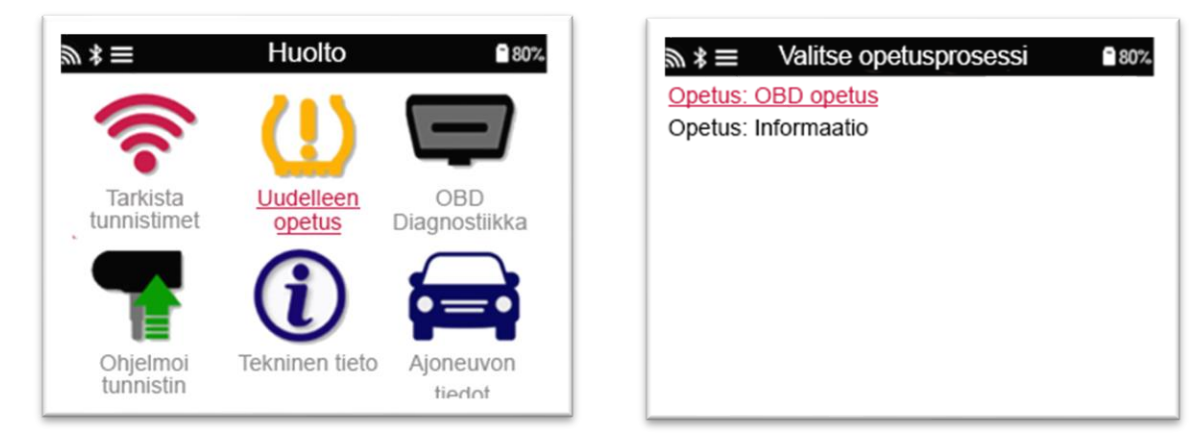

Voit selvittää, mikä uudelleenoppimistyyppi on saatavana ajoneuvolle käynnistämällä työkalun ja valitsemalla Relearn (Uudelleenoppiminen). Voit myös katsoa ajantasaisen kattavuusluettelon osoitteessa [www.bartecautoid.com](http://www.bartecautoid.com/) > Downloads.

### **Uudelleenoppiminen paikallaan:**

Uudelleenoppiminen paikallaan hyödyntää ajoneuvon TPMS-järjestelmää kuunnellen antureiden lähetyksiä ajoneuvon ollessa Oppimistilassa.

Kun ajoneuvo on oppimistilassa, aktivoi anturit työkalun avulla. Ajoneuvo kuuntelee anturitunnuksia ja opettaa ne ajoneuvolle.

### **Aktiivinen uudelleenoppiminen (ajaen):**

Jotkut ajoneuvot voidaan nollata ajamalla. Katso näytön uudelleenoppimismenettelyistä lisätietoja ajomatkasta ja -ajasta. Anturin tunnusten oppiminen voi kestää jopa 20 minuuttia.

### **OBD-uudelleenoppiminen:**

OBD-yhteyden avulla TECH600 voi ohjelmoida ajoneuvon elektroniikkamoduulin suoraan anturitunnuksilla.

Huomaa, että kaikki ajoneuvot eivät tue ajoneuvojen tietoliikennetiloja.

OBD voidaan liittää, kun kaikki anturit on luettu onnistuneesti ja viesti "All Sensors OK" (Kaikki anturit ok) näytetään.

Etsi OBD-sijainti valitsemalla Technical information (Tekniset tiedot) -valikosta View Vehicle Info (Näytä ajoneuvon tiedot).

#### **Tietoa uudelleenoppimisesta:**

Tämä sisältää lisätietoja valitun ajoneuvon uudelleenoppimisesta, mikä voi auttaa sinua ongelmissa. Esimerkki voi olla joillekin Toyota- ja Lexus-ajoneuvoille, jotka käyttävät kesä- ja talvirengassarjaa.

Kun olet valinnut uudelleenoppimismenetelmän, noudata työkalun antamia ohjeita oppiaksesi anturit uudelleen.

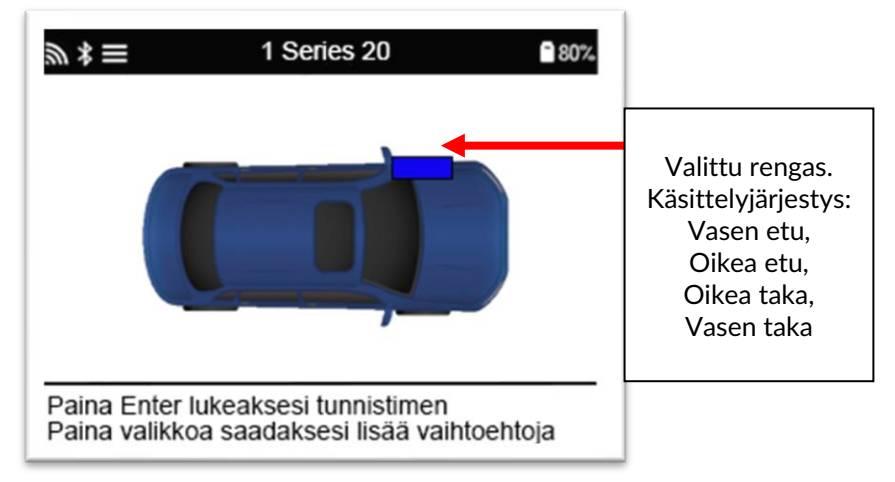

Paineen ja lämpötilan lisäksi järjestelmä näyttää myös anturin tilan. Joissakin tapauksissa tilaa ei voida vaihtaa eikä se ole tärkeä, mutta joissakin tapauksissa se on vaihdettava, jotta uudelleenoppiminen toimisi.

Esimerkiksi jos ajoneuvon anturit ovat Park (Pysäköinti) - tai Drive (Ajo) -tilassa, ne ovat jo oikeassa tilassa. Muussa tapauksessa käytä pikakäynnistysvalikon Mode Change (Tilan vaihto) -komentoa. Jos anturit ovat Ship (Toimitus)-, Off- tai Test (Testi) -tilassa, aseta ne pysäköintitilaan käyttämällä pikakäyttövalikon Mode Change (Tilan vaihto) -komentoa.

Siirry pikakäynnistysvalikkoon painamalla painiketta  $\ddot{\bullet}$  ja katso vaihtoehdot uudelleenopetettavalle ajoneuvolle. Vaihtoehtoja, joita ei ole saatavilla ajoneuvolle, ei näytetä.

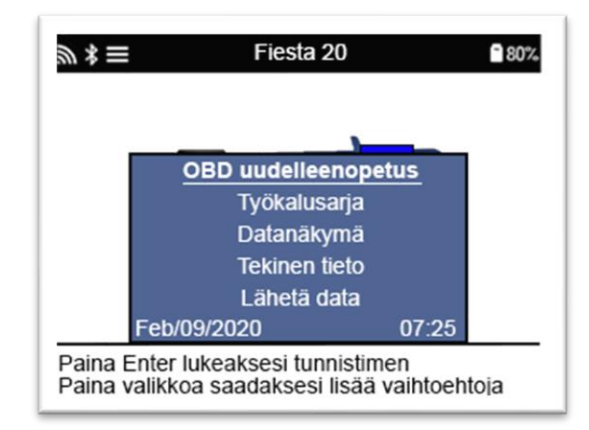

Toyota-mallien erityisohjeet:

**Toyota ECU:n nollaus** Jos ajoneuvon TPMS-nollauspainiketta painetaan uusien anturitunnusten ollessa asennettuna, ECU:n OBD-uudelleenoppiminen ei toimi, ennen kuin Toyotan ECU-nollaus on valittu (kun työkalu on kytketty OBD-järjestelmään). TPMS-nollauspainiketta tulisi painaa vain uusia rengaspaineita asetettaessa, ja joissakin ajoneuvoissa talvi- ja kesätunnisteiden välillä vaihdettaessa.

### Kia- ja Hyundai-mallien erityisohjeet:

• **YD-anturin nollaus** Tällä voit asettaa anturit takaisin oikeaan tilaan (lepotilaan), jotta ne toimisivat ajoneuvon kanssa joissain Kia- ja Hyundai-malleissa, joissa on uudemmat matalan linjan TRW YD -anturit.

<span id="page-21-0"></span>Nämä erityiset huoltoneuvot näkyvät vain, jos ne soveltuvat ennalta valittuun merkki- , malli- ja vuosiyhdistelmään.

## **4/6 OBD-DIAGNOSTIIKKA**

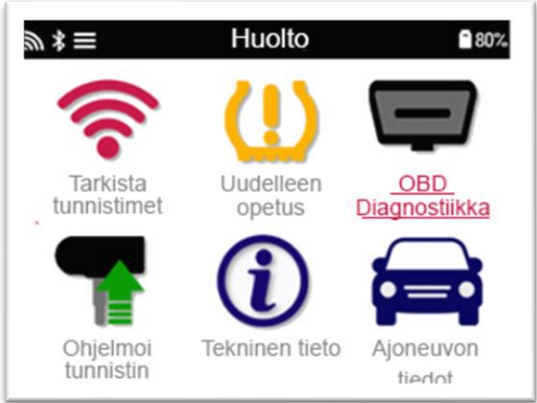

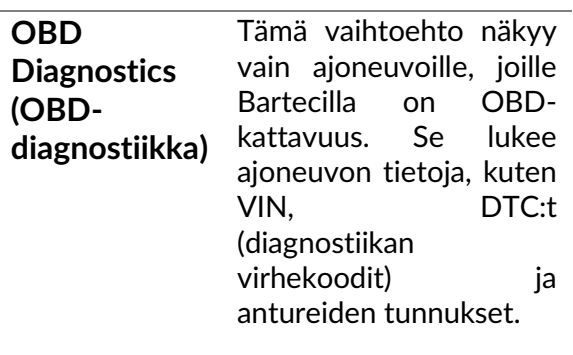

## **5/6 TEKNISET TIEDOT**

<span id="page-22-0"></span>![](_page_22_Picture_4.jpeg)

![](_page_22_Picture_215.jpeg)

![](_page_22_Picture_216.jpeg)

Antureita ei tarvitse lukea seuraaviin tietoihin pääsemiseksi.

![](_page_22_Picture_217.jpeg)

![](_page_22_Picture_9.jpeg)

## <span id="page-23-0"></span>**6/6 AJONEUVON TIETOJEN TARKASTELEMINEN**

Anturit ja OBD on luettava, jotta tiedot voidaan näyttää.

![](_page_23_Picture_5.jpeg)

Valikosta pääsee suoraan tietyille ajoneuvon tietoja näyttäville näytöille. Tämä vaihtoehto on hyödyllinen, jos käyttäjä haluaa tarkastella anturi- ja OBD-tietoja uudelleen.

**ASETUKSET**

<span id="page-24-0"></span>![](_page_24_Picture_158.jpeg)

## <span id="page-24-1"></span>**YHTEYDEN MUODOSTAMINEN WI-FI-VERKKOON**

Käytä nuolinäppäimiä navigoidaksesi näppäimistössä. Enter valitsee korostetun vaihtoehdon. Palautusnäppäin palaa edelliseen näyttöön. Vahvista salasanan syöttö ja muodosta yhteys siirtymällä näytön paluunuoleen ja painamalla Enter.

Kun yhteys on muodostettu, on mahdollista tarkistaa päivityksiä. Jatka valitsemalla 'Kyllä' ja painamalla Enter. Valitse "Ei" ja paina Enter palataksesi Yhteydet-näyttöön.

Valitsemalla WiFi uudelleen näytetään tiedot verkosta, johon työkalu on kytketty, ja antaa käyttäjän 'unohtaa' verkon muodostaakseen yhteyden toiseen verkkoon

## <span id="page-25-0"></span>**YHTEYDEN MUODOSTAMINEN BLUETOOTH OBDII - MODUULIIN**

### **Vaihe 1:**

Muodosta yhteys TECH600 Bluetooth (BT) OBDII -moduuliin valitsemalla asetusvalikosta Connections (Yhteydet).

#### **Vaihe 2:**

Laita Bluetooth OBDll -moduuli päälle kytkemällä se minkä tahansa henkilöauton OBDIIliitäntään. **HUOMIO**: Bluetooth OBDll -moduuli on kytkettävä ajoneuvoon. Sen liittäminen USB-kaapeliin käynnistää sen, mutta et voi yhdistää BT OBDll -moduulia työkaluun.

#### **Vaihe 3:**

Kun TECH600 on löytänyt BT OBDII -moduulin, se näyttää luettelon kaikista mahdollisista yhteydestä. Valitse tästä luettelosta yhteys, joka alkaa "OBD" ja päättyy BT OBDII -moduulin sarjanumeroon, esim: OBD 5100010001. BT OBDII -moduulin sarjanumero voidaan tarkistaa moduuliin kiinnitetystä tarrasta.

#### **Vaihe 4:**

Vahvista ja pariliitä TECH600 BT OBDII -moduuliin painamalla Enter-näppäintä. Vahvistusviesti näytetään, kun yhteys on muodostettu.

Katkaise TECH600 BT OBDII -moduulista valitsemalla Settings (Asetukset) > Connections (Yhteydet)> OBDII Module (OBDII-moduuli) ja poistamalla yhteys painamalla Enter.

## **TPMS-TYÖPÖYTÄOHJELMISTO**

<span id="page-26-0"></span>TPMS-työpöytäohjelmisto tarjoaa vallankumouksellista tekniikkaa Bartec TPMS -työkalujen hallitsemiseen tietokoneella. TPMS-työpöytäohjelmisto on suunniteltu toimimaan seuraavien Bartec-työkalujen kanssa; TECH400, TECH500, TECH600, TECH300 ja TAP100/200.

![](_page_26_Picture_5.jpeg)

#### **Siirry osoitteeseen [www.tpmsdesktop.eu](http://www.tpmsdesktop.eu/) ja lataa ILMAINEN versio nyt!**

![](_page_26_Picture_157.jpeg)

## **REPORTS (RAPORTIT)**

Hae, tarkastele ja tulosta työraportteja. Tämä esimuotoiltu ja yksityiskohtainen tietue sisältää käyttäjien ja asiakkaiden tarvitsemat työtiedot. Voit lajitella tai suodattaa raportteja päivämäärän, merkin, mallin ja vuoden mukaan. Voit myös tulostaa raportin ja liittää sen laskuun todisteena suoritetusta työstä. Raportteja voidaan käyttää asiakaskuittien luomiseen ja vastuun rajoittamiseen.

## **UPDATE (PÄIVITYS)**

Rekisteröi ja päivitä Bartec-työkalu uusimpaan ohjelmistoversioon. Tämä ominaisuus auttaa hallitsemaan kaikkia käytössä olevia työkaluja ja päivittää ne uusimmalla käytettävissä olevalla ohjelmistoversiolla. Liitä työkalu tietokoneeseen, johon on asennettu TPMS-

työpöytäohjelmisto, ja napsauta Update (Päivtys). TECH600 suositellaan päivittämään tällä tavoin.

## **VEHICLE LIST (AJONEUVOLUETTELO)**

Selaa laajaa ajoneuvo- ja anturitietokantaa. Etsi nopeasti merkin, mallin ja vuoden mukaan tarvittavat tiedot, kuten OBD-sijainti, TPMS-uudelleenoppiminen ja anturitiedot. Kaikki löytyy TPMS-työpöytäohjelmistosta. Lisäksi tietokantaa päivitetään säännöllisesti.

## **SYSTEM SETTINGS (JÄRJESTELMÄASETUKSET)**

Määritä TPMS-työpöytäohjelmisto vastaamaan rengasliikkeen tarpeita. Haluatko muodostaa yhteyden Bluetoothiin? Yhteydet ovat vain muutaman napsautuksen päässä TPMStyöpöytäohjelmiston kautta.

## **DISPLAY (NÄYTTÖ)**

Korjaamon/rengasliikkeen näyttöruututoiminnot antavat teknikolle mahdollisuuden näyttää asiakkaalle ajoneuvon lukemat korjaamon tai odotushuoneen televisiossa tai näytössä, mikä antaa asiakkaalle enemmän luottamusta ja myy enemmän renkaita.

![](_page_27_Picture_10.jpeg)

TECH600 muodostaa yhteyden langattomasti TPMS-

työpöytäohjelmistoon Bluetooth-tekniikalla. Vaikka tämä toimii hyvin useimmissa tietokoneissa, joissain voi olla ohjelmisto, jota voi olla

vaikea asentaa. Tällöin tai jos tietokone ei tue Bluetoothia, on käytettävä Bluetooth-sovitinta. Lisätietoja sovittimen asentamisesta löytyy Bartecin tukisivustolta: **tools.bartecautoid.com**

## **ASETUKSET**

Työkalu on ensin määritettävä, jotta TECH600:aa voidaan käyttää Bluetoothin kanssa. Valitse Settings (Asetukset) > Connections (Yhteydet) > TPMS Desktop: Add device (TPMStyöpöytäohjelmisto: Lisää laite. Työkalu yrittää sitten muodostaa yhteyden tietokoneen TPMS-työpöytäohjelmistoon.

Jos sisäänrakennetun Bluetoothin käytössä on ongelmia, käyttäjä voi käyttää USB-sovitinta. Valitse ohjauspaneelista Laitteet ja tulostimet.**8** Bluetooth Settin

![](_page_27_Picture_139.jpeg)

Napsauta hiiren kakkospainikkeella Bluetooth-sovittimen kuvaketta ja napsauta Bluetoothasetukset. Valitse ruudut yllä olevan Asetukset-välilehden mukaisesti. Paina OK, kun olet valmis.

Käynnistä TPMS-työpöytäohjelmisto ja siirry asetuksiin. Avaa Bluetooth-osio: PC:n / kannettavan tietokoneen on oltava liitettävissä ja löydettävissä TECH600:lle.

![](_page_28_Picture_45.jpeg)

PC/Laptop-naam: BAR-OF-ADMIN10<br>PC/Adres-Laptop: (A4:34:D9:C4:25:E7)<br>Bluetooth Stack: baMicrosoft

## <span id="page-29-0"></span>**TYÖKALUN PÄIVITTÄMINEN USB-KAAPELIN KAUTTA**

Työkalu on yhteensopiva Windows-tietokoneiden kanssa.

### **Vaihe 1:**

Käynnistä TECH600 ja kytke se tietokoneeseen. Työkalu näyttää USB-kuvakkeen, mikä tarkoittaa, että se on valmis vastaanottamaan päivitystiedostoja.

### **Vaihe 2:**

Kirjaudu sisään TPMS-työpöytäohjelmistoon. Jos sinulla ei ole TPMS-työpöytäohjelmistoa tai et ole rekisteröinyt TECH600:aa, katso lisätietoja **Rekisteröinti**-osiosta.

### **Vaihe 3:**

TPMS-työpöytäohjelmisto tarkistaa TECH600::n uusimman saatavilla olevan päivityksen. Jos päivityksiä on saatavilla, näyttöön tulee ilmoitus. Päivitä työkalu valitsemalla OK.

### **Vaihe 4:**

TPMS-työpöytäohjelmisto lataa päivitystiedostot TECH600:aan. Kun tiedostot on ladattu onnistuneesti, TECH600 asentaa tiedostot. Älä irrota työkalua ennen päivityksen valmistumista.

**TÄRKEÄÄ: Varmista, että poistat laitteiston turvallisesti tietokoneesta, ennen kuin irrotat TECH600:n. Tämä estää työkalun tietojen vioittumisen.**

### **Vaihe 5:**

Työkalu on nyt päivitetty ja käyttövalmis. Käyttäjä voi vahvistaa, että työkalu on ajan tasalla TPMS-työpöytäohjelmiston kautta. Ohjelmistoversio voidaan tarkistaa myös Työkalun tiedot näytössä.

#### **Vianmääritysvinkkejä:**

- Jos Windows ei tunnista työkalua, tarkista, että USB-kaapeli on kytketty, että työkalu on päivitystilassa ja että tietokoneellasi ei ole tarpeettomia päivitystiedostoja.
- Jos työkalu vioittuu sen jälkeen, kun se on irrotettu tietokoneesta poistamatta sitä turvallisesti, voit yrittää korjata ongelman suorittamalla tarkistuksen. Tämä tapahtuu napsauttamalla hiiren kakkospainikkeella skannattavaa asemaa ja siirtymällä kohtaan "Ominaisuudet". Valitse "Työkalut" ja sitten "Tarkista", jotta tietokone voi alkaa tarkistaa laitetta.

## <span id="page-30-0"></span>**TYÖKALUN PÄIVITTÄMINEN WI-FI-YHTEYDEN KAUTTA**

Kun työkalu on määritetty muodostamaan yhteys Wi-Fi-verkkoon, se on valmis päivittymää Wi-Fi-yhteyden kautta. Siirry Asetukset-valikossa kohtaan Päivitä työkalu ja paina Enter. Tämän jälkeen TECH600 tarkistaa päivitykset.

## **OBD II -MODUULIN PÄIVITTÄMINEN**

### <span id="page-30-1"></span>**Vaihe 1:**

Noudata kohdan "Työkalun päivittäminen USB-kaapelilla" tai "Työkalun päivittäminen WiFi-yhteyden kautta" ohjeita.

### **Vaihe 2:**

Jos Bluetooth OBDII -moduuli on päivitettävä, seuraava näyttö tulee näkyviin

OBDII Module Update Available. Connect the OBDII Module to OBD II Port and turn ignition ON.

OBD\_0000000326

Press Enter to connect and Update the OBDII Module. Press Back to skip the update.

### **Vaihe 3:**

Liitä OBDII-moduuli ajoneuvoon ja aseta sytytysvirta päälle. Älä käynnistä moottoria. Yhdistä TECH600 OBDII-moduuliin ja jatka päivitystä painamalla 'Enter'. On suositeltavaa pitää OBDII-moduuli ajan tasalla.

### **Vaihe 4:**

Seuraava näyttö tulee näkyviin.

![](_page_30_Picture_17.jpeg)

Älä irrota OBDII-moduulia ajoneuvosta, sammuta TECH600 tai lopeta muuten päivityksen asentamista, kun tämä näyttö on näkyvissä.

### **Vaihe 5:**

<span id="page-31-0"></span>Irrota OBDII-moduuli ajoneuvosta ohjeiden mukaan. TECH600 näyttää "asennus valmis" -näytön. Bluetooth OBDII -moduuli on nyt päivitetty.

![](_page_31_Figure_6.jpeg)

### **LIITE A: Ajoneuvon valmistenumero (VIN)**

TECH600-työkalua käytettäessä on tärkeää tarkistaa vuosimalli, jotta voit varmistaa, että etsit oikeaa anturia ja käytät oikeita ajoneuvoyhteyksiä.

Voit useimmissa tapauksissa määrittää ajoneuvon vuosimallin tarkasti käyttämällä ajoneuvon VIN-numeroa ja etsimällä vasemmalta kymmenennen numeron. Katso tämä numero ja etsi se tämän taulukon kaaviosta. Tämä on vuosimalli, joka on valittava työkalussa.

![](_page_31_Figure_10.jpeg)

![](_page_31_Picture_229.jpeg)

## **LIITE B: TPMS-JÄRJESTELMÄN ARVIOIMINEN**

Kytkiessäsi tai sammuttaessasi virran, TPMS-merkkivalon pitäisi myös syttyä ja sammua. Tämä tarkoittaa, että järjestelmässä ei ole vikaa.

![](_page_31_Picture_230.jpeg)

### **LIITE C: TILAT JA TILAN VAIHTAMINEN**

Anturissa voi olla lukemisen monia erilaisia tiloja, kuten Learn, Tool LF, YD Sleep, YD Rest, Hi Norm Dly. Joitakin näistä kutsutaan lepotilaksi, jotka pidentävät akun kestoa.

Enimmäkseen nämä tilat eivät ole tärkeitä, koska anturi toimitetaan jo oikeassa tilassa. Joissain Continentalin valmistamissa antureissa on kuitenkin tärkeää, että tilaksi vaihdetaan Park (Pysäköinti), koska muuten se ei toimi autossa.

TECH600-työkalu pystyy tarvittaessa vaihtamaan tilaa. Jos anturin tila on Ship (Toimitus), Test (Testi) tai Off (Pois) ja uudelleenoppimisen työkalupakki tarjoaa vaihtoehdon Set Sensor to Park Mode (Aseta anturi pysäköintitilaan), käytä tätä vaihtoehtoa vaihtaaksesi anturitilan oikeaan:

- Sirry kohtaan Relearn (Uudelleenoppiminen) ja valitse ajoneuvo (MMY).
- Paina Enter-näppäintä, kun uudelleenoppimismenettely tulee näkyviin.
- Valitse avain vasemmassa yläkulmassa ylös-/alas-painikkeilla. Paina Enter.
- Valitse Set Sensor to Park Mode (Aseta anturi pysäköintitilaan). Paina Enter.
- Siirry renkaan luokse, pidä työkalua lähellä anturia ja paina Test (Testi).
- Toista jokaiselle renkaalle.
- Aloita uudelleenoppimismenettely.

Jotkut anturit saatetaan toimittaa tilassa, jossa työkalu ei voi lukea niitä, ellei niitä ole paineistettu renkaassa. Joitakin esimerkkejä ovat Fordin jälleenmyyjältä ostetut anturit ja jotkut Mitsubishi Continental -anturit.

### **LIITE D: KOMENTOVIRHEIDEN VIANMÄÄRITYS**

Jos komentoprosessin aikana ilmenee ongelma tai virhe, noudata seuraavia ohjeita ennen kuin soitat asiakastukeen.

#### **Tarkista ajoneuvon virtalukko**

Ajoneuvon virtalukon on oltava RUN-asennossa ajoneuvon komentoprosessin suorittamista varten.

#### **Tarkista kaapelin ja työkalun välinen yhteys**

Varmista, että kaapeli on kytketty DB15:een ja ruuvit ovat kiristetty.

#### **Tarkista ajoneuvon kaapeliyhteys**

Varmista, että BT OBDII -moduulin yhteys on kunnossa.

#### **Varmista merkki, malli ja vuosimalli**

COMMS voi vaihdella mallien ja vuosimallien välillä. Varmista, että työkaluun on asetettu oikea merkki, malli ja vuosimalli.

#### **Tarkista työkalun virtataso**

Jos työkalun akun varaustila on heikko, se voi vaikuttaa komentoprosessiin. Lataa työkalu ja yritä uudelleen.

## **TEKNISET TIEDOT**

<span id="page-33-0"></span>![](_page_33_Picture_186.jpeg)

### **Radiotaajuuskaistat, joilla tämä laite toimii:**

2,4 GHz - 32 mW maksimiteho

315-433MHz - vain vastaanotto

125KHz - 15uT @ 8cm suurin magneettikenttä

### **Yksinkertaistettu EU -vaatimustenmukaisuusvakuutus**

Bartec Auto ID Ltd vakuuttaa täten, että tämä laite on direktiivin 2014/53/EU (RED) olennaisten vaatimusten ja muiden säännösten mukainen.

EU -vaatimustenmukaisuusvakuutuksen koko teksti on saatavilla osoitteessa:

<https://www.bartecautoid.com/pdf/simplified-eu-declaration-of-conformity.pdf>

### **Yksinkertaistettu Yhdistyneen kuningaskunnan vaatimustenmukaisuusvakuutus**

Bartec Auto ID Ltd vakuuttaa täten, että tämä laite on vuoden 2017 radiolaitesääntöjen olennaisten vaatimusten ja muiden määräysten mukainen.

Yhdistyneen kuningaskunnan vaatimustenmukaisuusvakuutuksen koko teksti on saatavilla osoitteessa:

<https://www.bartecautoid.com/pdf/simplified-eu-declaration-of-conformity.pdf>

**Bartec Auto ID Ltd** T +44 (0)1226 209226 W www.bartecautoid.com

E sales@bartecautoid.com **E** support@bartecautoid.com Redbrook Business Park, Wilthorpe Road Barnsley, South Yorkshire S75 1JN